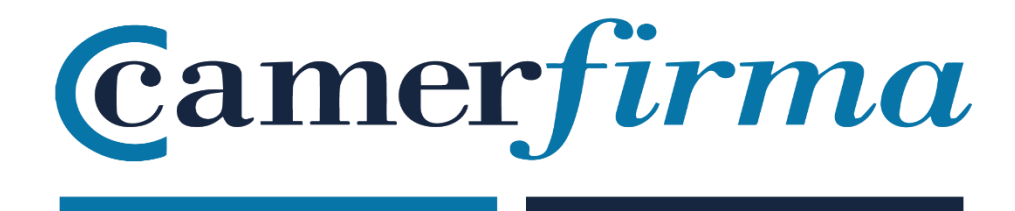

# 1. Índice

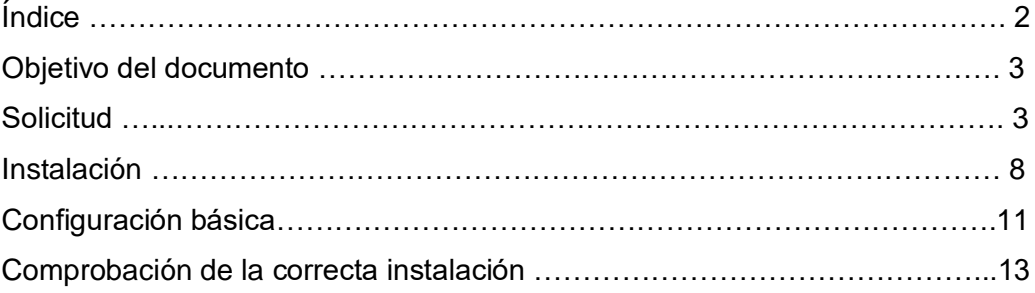

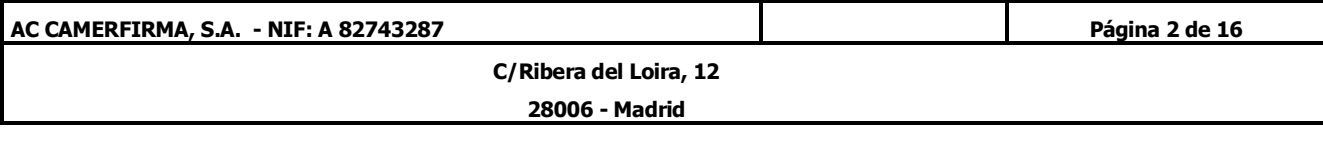

## 2. Objetivo del documento.-

El objetivo de este documento es informar a los clientes de AC Camerfirma que vayan a solicitar un certificado de servidor seguro de los requisitos técnicos para realizar dicha solicitud y la posterior instalación del certificado obtenido en un sistema con Windows 2008 Server con IIS

## 3. Solicitud.-

El primer paso es acceder a la administración de Internet Information Server: pulse sobre el botón de inicio, seleccione Herramientas Administrativas y después Internet Information Services Manager. Cuando se abra la ventana correspondiente, haga clic en el nombre de su servidor. En el menú central, haga clic sobre el icono de Certificados de Servidor (dentro del grupo de Seguridad, al final de la lista):

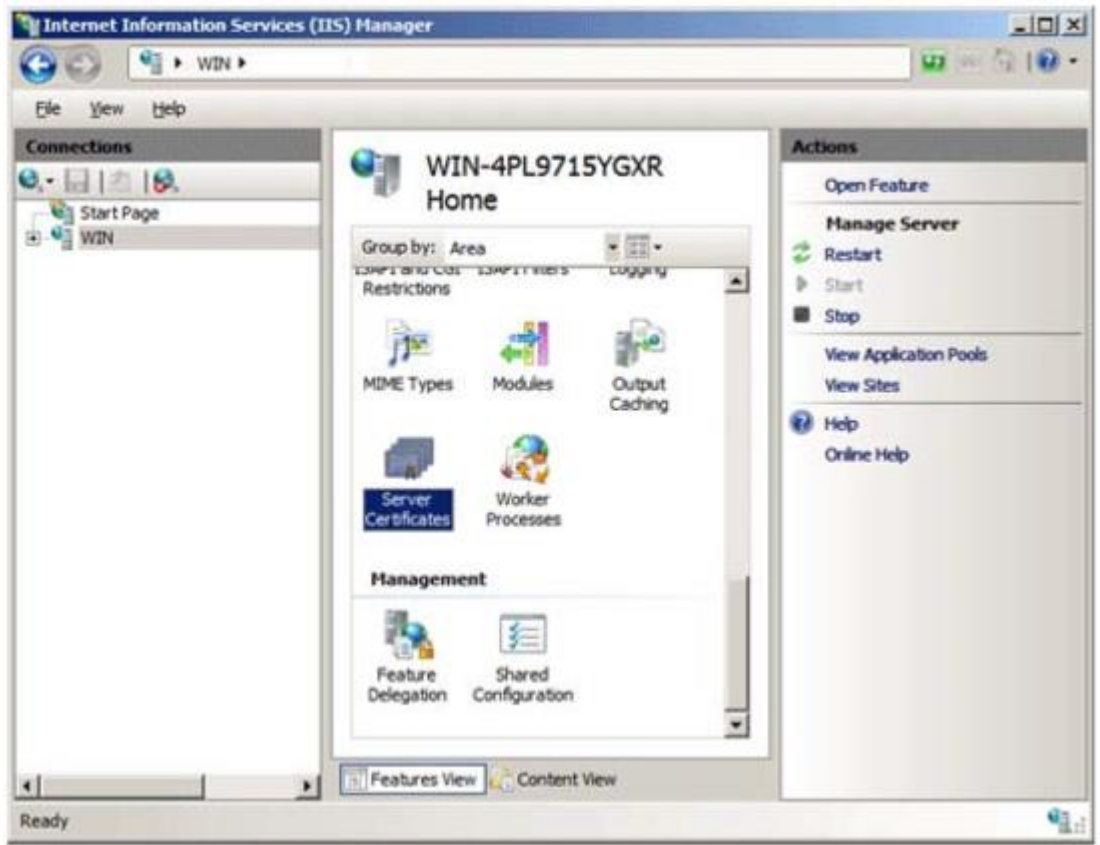

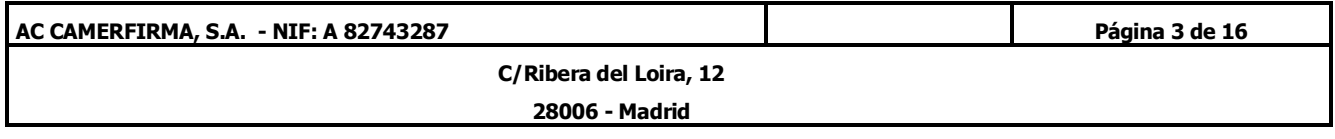

Posteriormente, en la parte derecha de la pantalla (Acciones) seleccione la opción "Crear solicitud de certificado", tras lo que se ejecutará el asistente de solicitud de certificado.

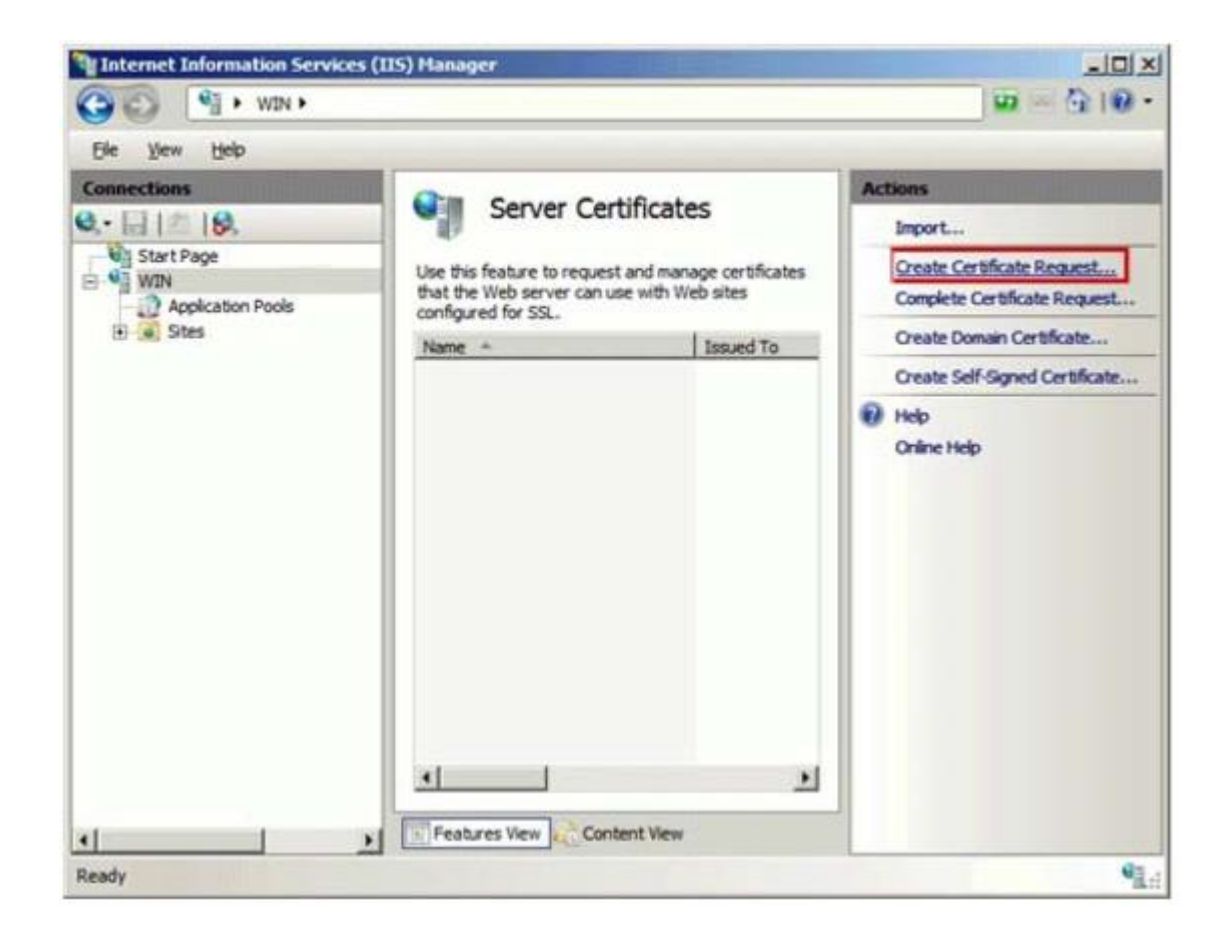

En las "Propiedades del Nombre Distintivo" es necesario completar los siguientes campos:

- Common name: el nombre del dominio para el que vayamos a solicitar el certificado de servidor seguro. Por ejemplo: www.mi-dominio.com o facturación.midominio.com. Si va a necesitar más de un subdominio quizá deba valorar de solicitar un certificado multidominio, por ejemplo: \*.mi-dominio.com

- Organización: El nombre de su empresa u organización
- Unidad organizacional: Su departamento
- Ciudad, Provincia y País.

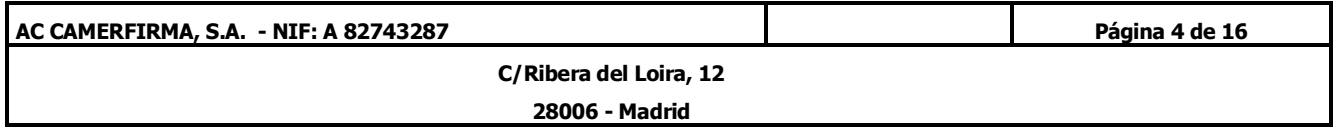

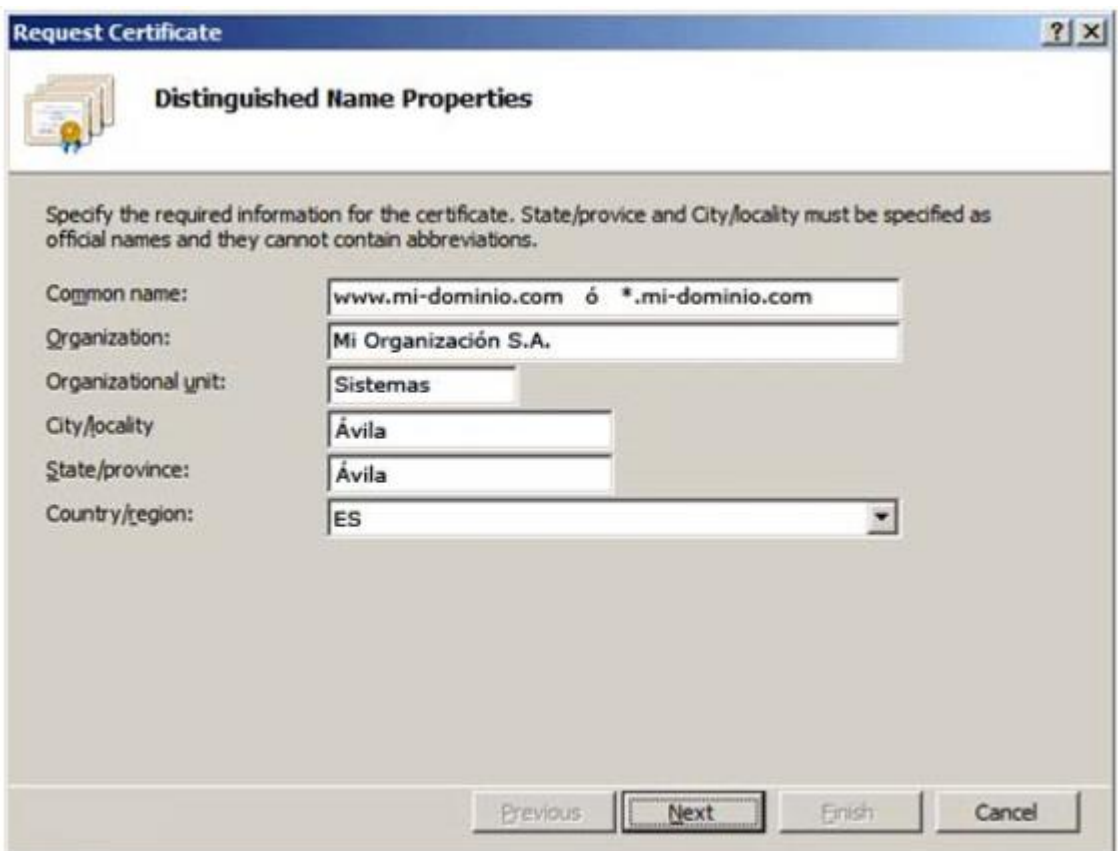

En el apartado de Proveedor de Servicios Criptográficos deje los campos que aparecen por defecto. Debe seleccionar una longitud de clave mayor o igual a 2048 bits.

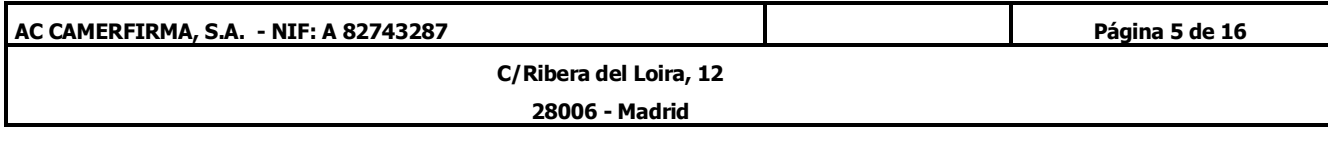

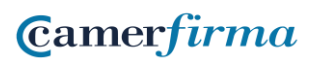

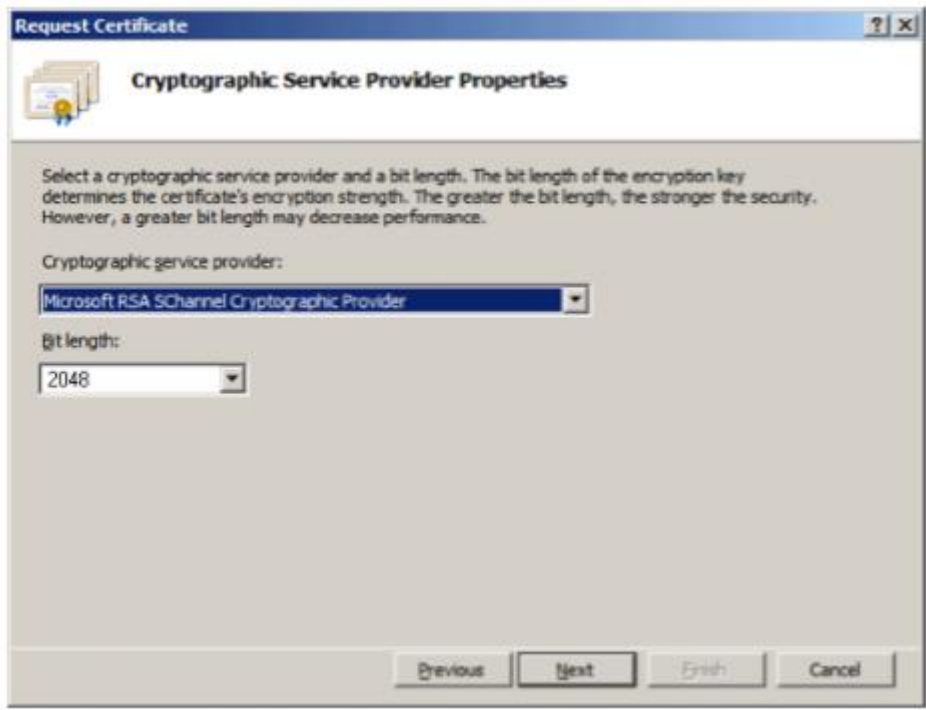

En la siguiente pantalla especifique la ubicación donde se va a almacenar la solicitud.

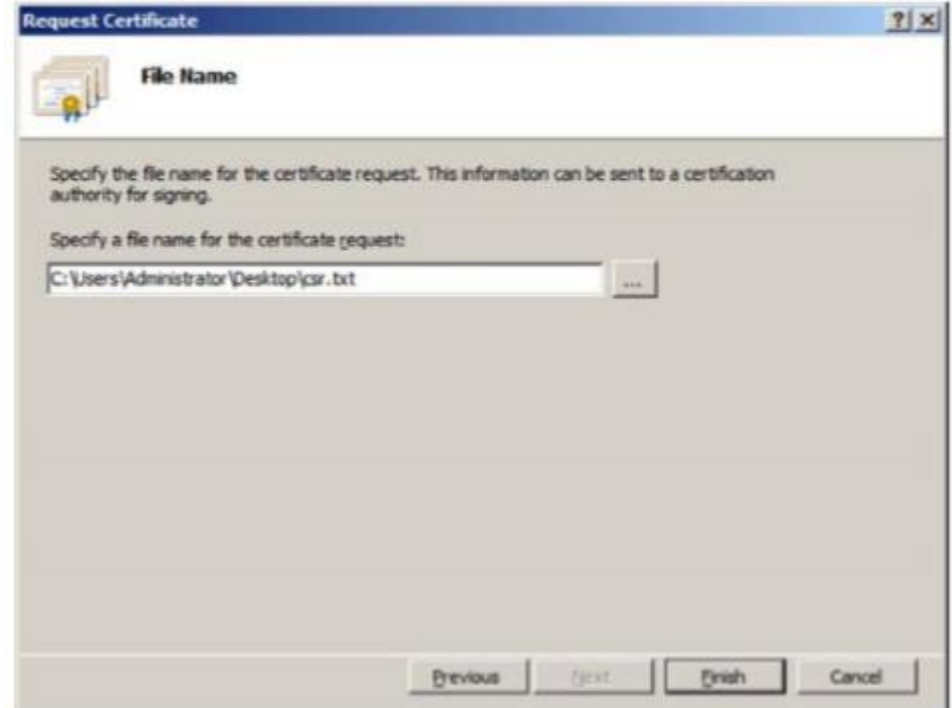

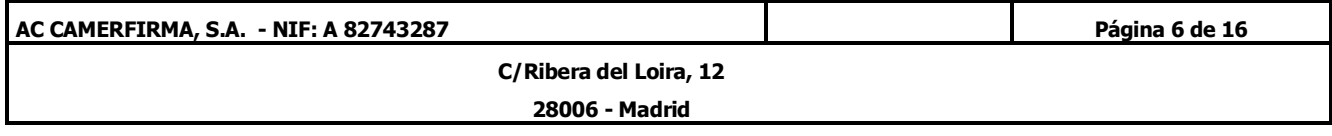

**Camerfirma** 

Una vez completado el asistente editamos el fichero de la petición, y copiamos el contenido al campo del formulario de petición de certificado de servidor (www.camerfirma.com) llamado CSR (Certificate Signing Request) y junto con los demás datos, enviamos la solicitud.

La petición tendrá este formato. Debemos "pegarla" (con las cabeceras) en el formulario.

-----BEGIN NEW CERTIFICATE REQUEST----- MIIDVjCCAr8CAQAwezEhMB8GA1UEAxMYbW9ydGFkZWxvLmNhbWVyZmlybWEuY29t MREwDwYDVQQLEwhTaXN0ZW1hczEWMBQGA1UEChMNQUMgQ2FtZXJmaXJtYTEOMAwG A1UEBxMFQXZpbGExDjAMBgNVBAgTBUF2aWxhMQswCQYDVQQGEwJFUzCBnzANBgkq hkiG9w0BAQEFAAOBjQAwgYkCgYEAtB1yMlqIrXKpaLJYZKjCodIhsGjNKhgnzl3e SfNEaDncfA6jY5s9X6WTPECUidfSYaU6e6AroGlEiCYX1TOLitgobm6xvlg+vKgQ wksv/VvV4RiJWAhYuLh3zmm5L1Yz2dZpropqVDazOSI5zgVItfIHV/IrbhajuwPD vWvuGrECAwEAAaCCAZkwGgYKKwYBBAGCNw0CAzEMFgo1LjAuMjE5NS4yMHsGCisG AQQBgjcCAQ4xbTBrMA4GA1UdDwEB/wQEAwIE8DBEBgkqhkiG9w0BCQ8ENzA1MA4G CCqGSIb3DQMCAgIAgDAOBggqhkiG9w0DBAICAIAwBwYFKw4DAgcwCgYIKoZIhvcN AwcwEwYDVR0lBAwwCgYIKwYBBQUHAwEwgf0GCisGAQQBgjcNAgIxge4wgesCAQEe WgBNAGkAYwByAG8AcwBvAGYAdAAgAFIAUwBBACAAUwBDAGgAYQBuAG4AZQBsACAA QwByAHkAcAB0AG8AZwByAGEAcABoAGkAYwAgAFAAcgBvAHYAaQBkAGUAcgOBiQBQ v1G2vDWc9vlizq2Tw35H8AE38oQL76HgPwyKwxqBwK97TtcRyWC8sYKZCsB3E1z+ BwLme8NShpyIuUjh0gBxmH97DiOE2ozuYUR4YI3TpPHZSGBm1ZdcioZomKFZrkpy JC8jAX02G3DdyKLXJBBHwz6Kx4bGBz5KrnpMc8rxHAAAAAAAAAAAMA0GCSqGSIb3 DQEBBQUAA4GBAHNEwgk1YVf9SIZrntUFVDYYsMs/95iYPo5ApIdP+F6RGUJXdkMC Hg2SpvBAQK25ysPlbrAmVnMhYmEkYPf0D0t6g3SPfcU//+yIrYuYnTkuprCj7D12 sXKeoUc2XcW8qj/kwbymRdqLXSi5uraavUDrPQb5T6VU0ry1nXm64ZYW -----END NEW CERTIFICATE REQUEST-----

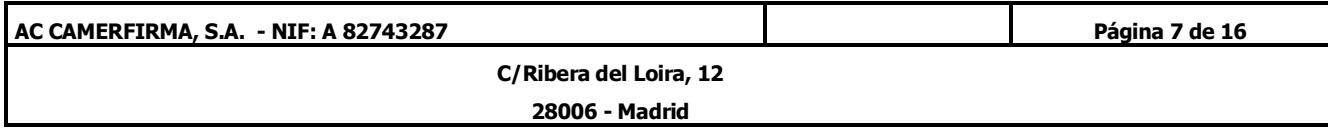

### 4. Instalación.-

Una vez Camerfirma le haya enviado su certificado, vuelva a acceder a la administración de Internet Information Server: pulse sobre el botón de inicio, seleccione Herramientas Administrativas y después Internet Information Services Manager. Cuando se abra la ventana correspondiente, haga clic en el nombre de su servidor.

En el menú central, haga clic sobre el icono de Certificados de Servidor (dentro del grupo de Seguridad, al final de la lista):

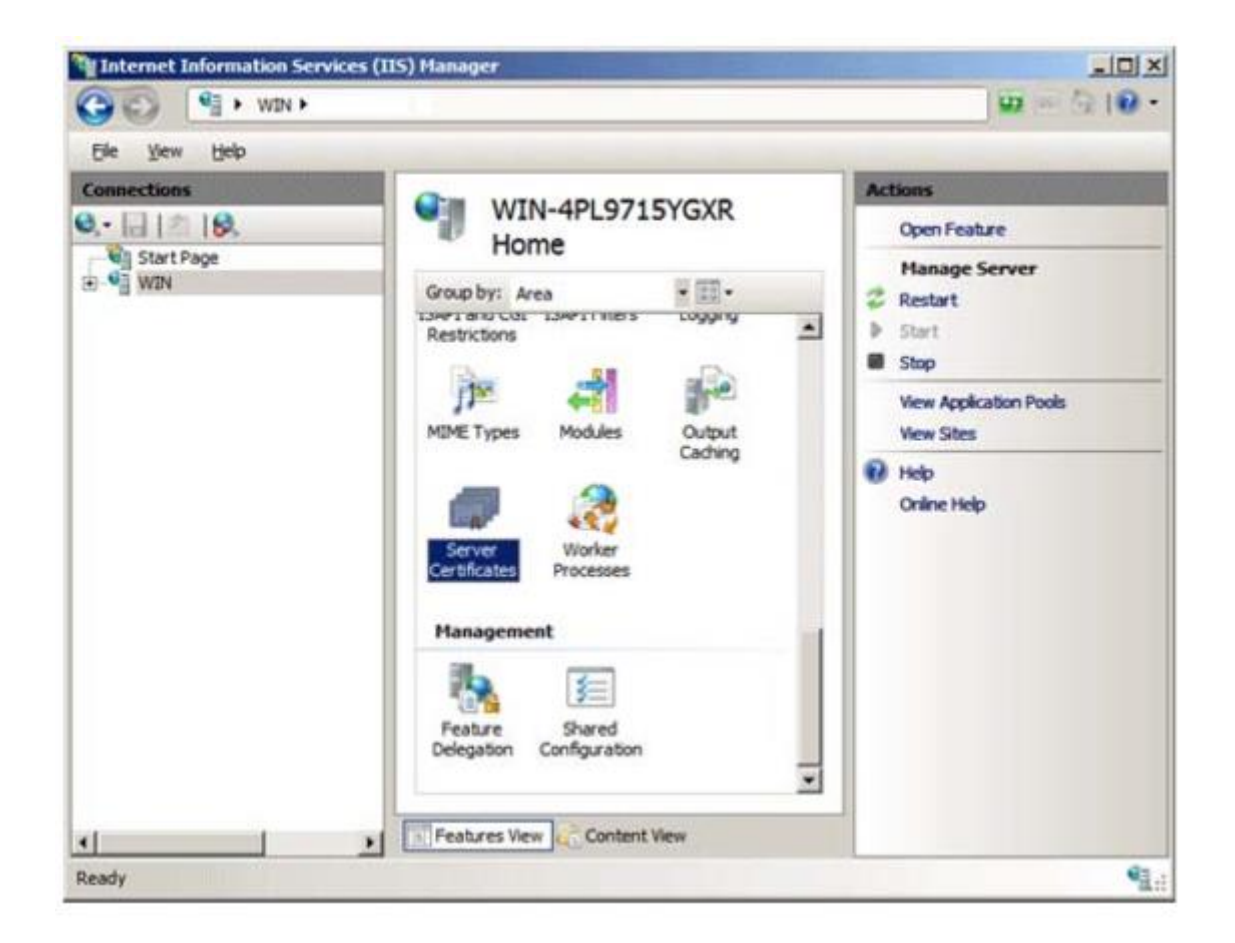

Posteriormente, en la parte derecha de la pantalla (Acciones) seleccione la opción "Completar solicitud de certificado", tras lo que se ejecutará un asistente para completar la solicitud del certificado.

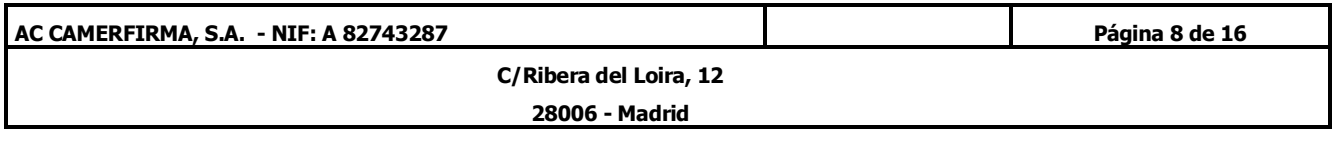

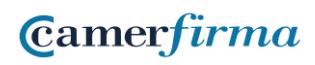

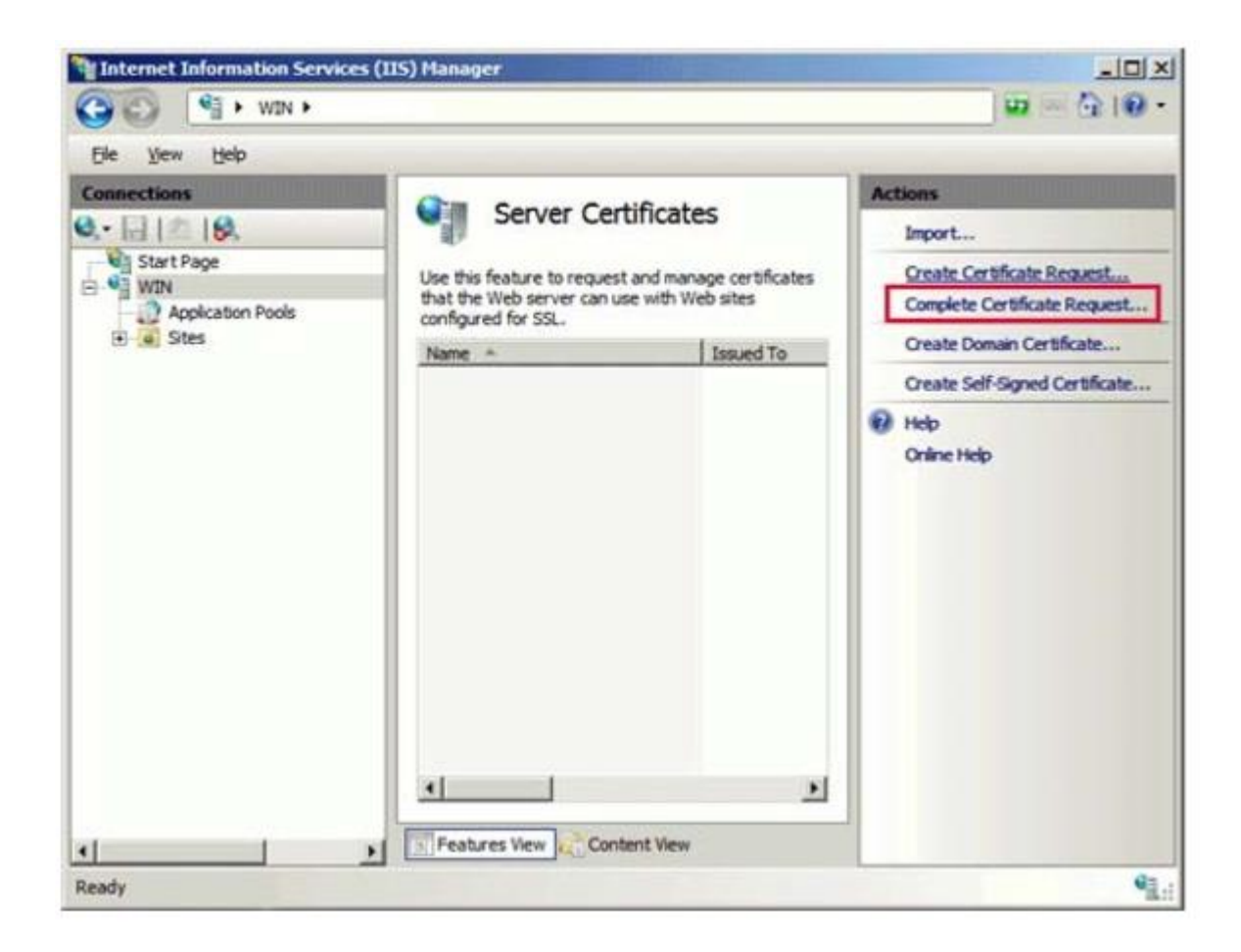

En el asistente, es necesario indicar la ubicación del certificado que le ha enviado AC Camerfirma, así como un nombre descriptivo del certificado. Este nombre se utiliza únicamente para facilitar la administración de certificados de servidor

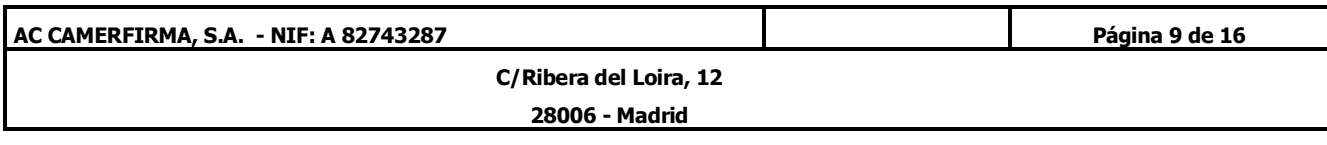

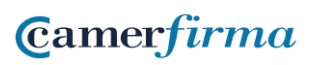

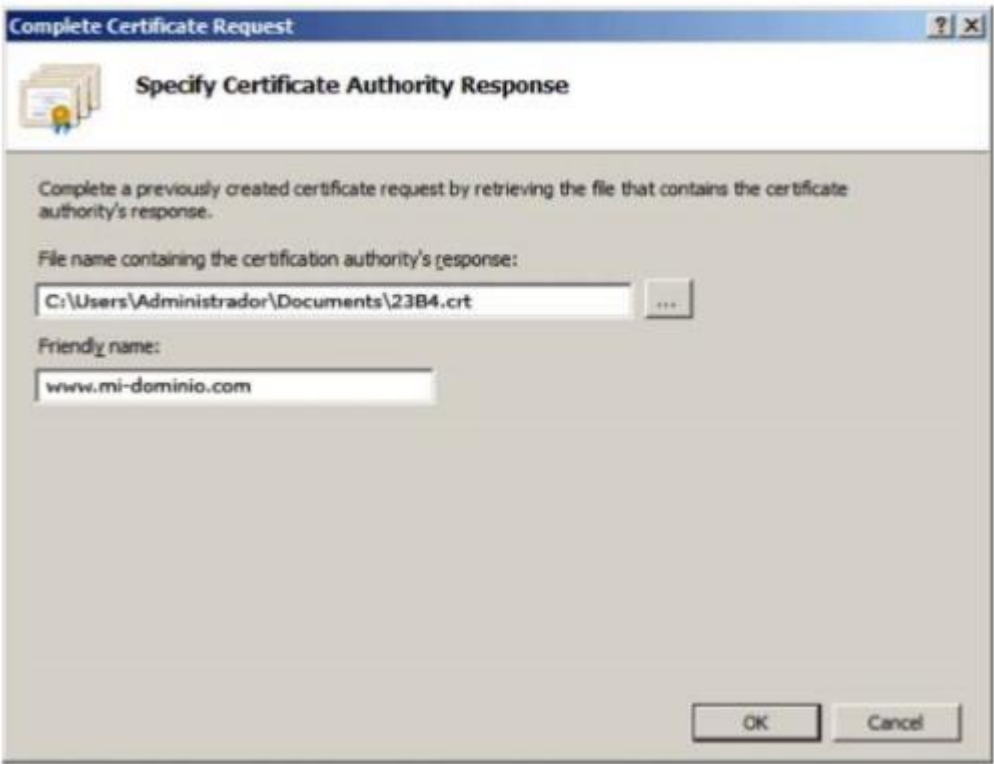

Al pulsar OK el certificado quedará instalado en el servidor.

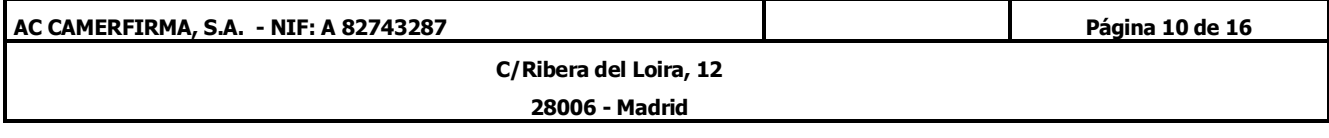

## 5. Configuración básica.-

Una vez instalado, deberá asignar el certificado al sitio web correcto. Para ello seleccione en la zona izquierda de la pantalla (Conexiones) el nombre del servidor para el que se ha solicitado el certificado. Despliegue la rama "Sitios" y seleccione el sitio en el que vamos a utilizar el certificado de servidor instalado anteriormente. En la parte derecha (Acciones), seleccione "Conexiones"

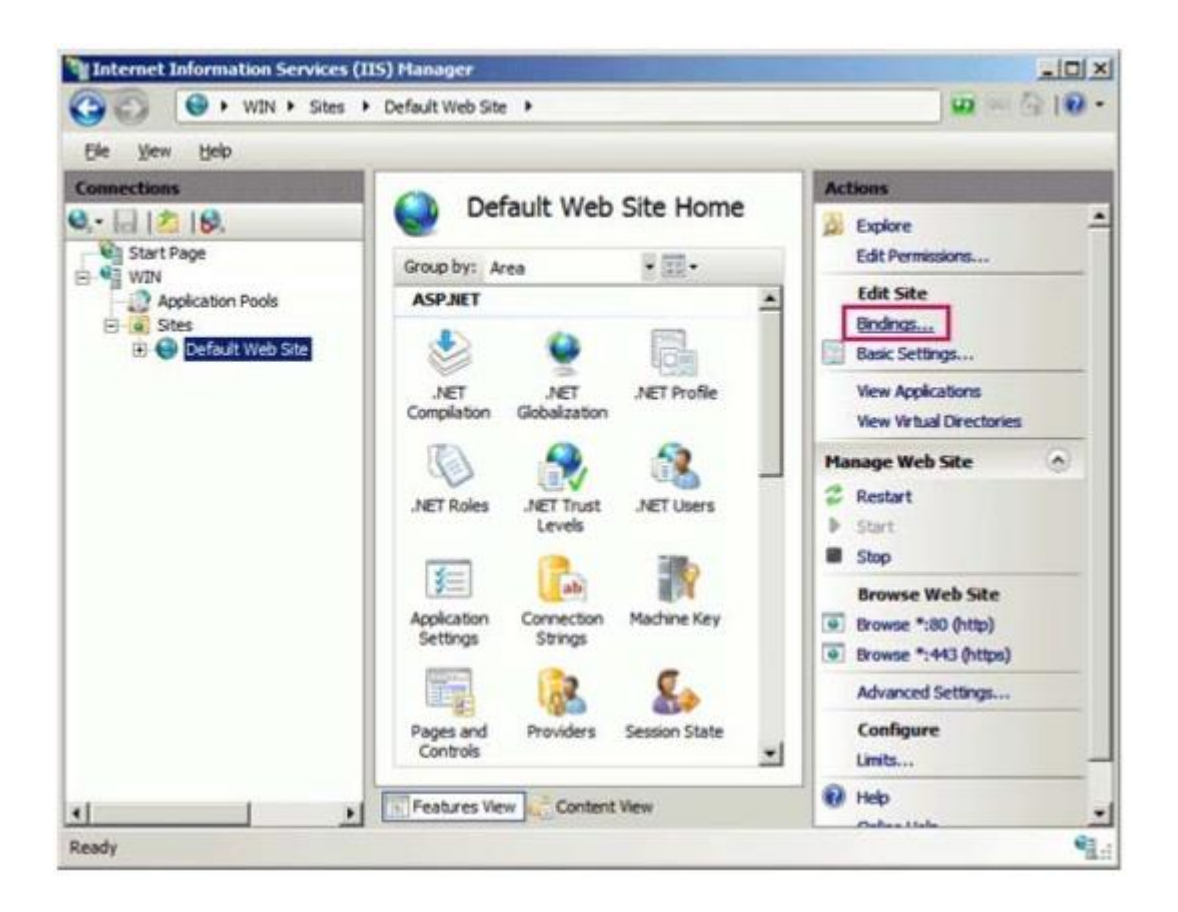

Dentro de la siguiente ventana, seleccione la opción añadir definir una nueva conexión.

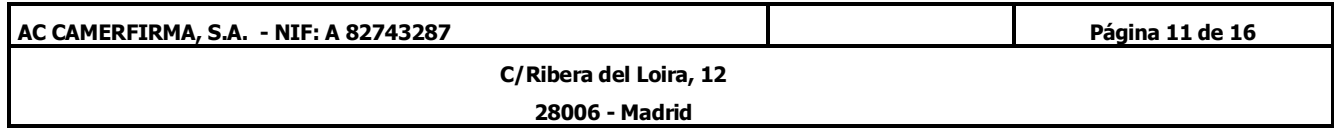

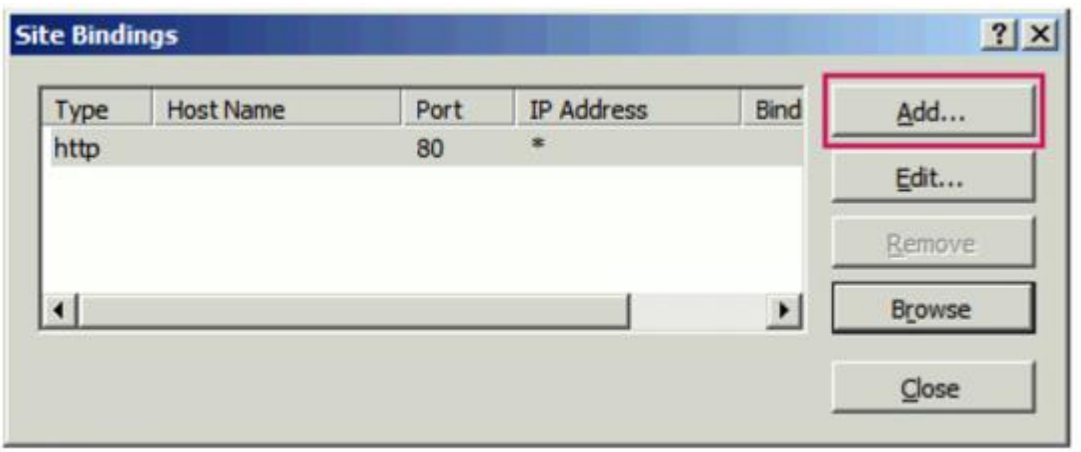

En la opción Tipo: seleccione el protocolo HTTPS. El puerto estándar para las conexiones seguras es el 443. En el campo del certificado SSL debe seleccionar el certificado a utilizar. Seleccione el nombre que asignó en el último paso de la instalación.

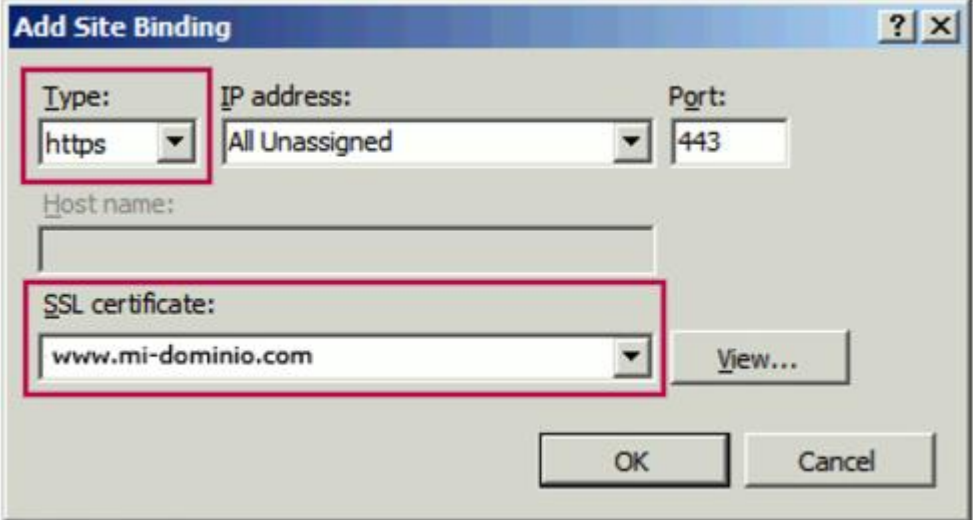

Tras pulsar aceptar, su sitio está listo para realizar conexiones seguras.

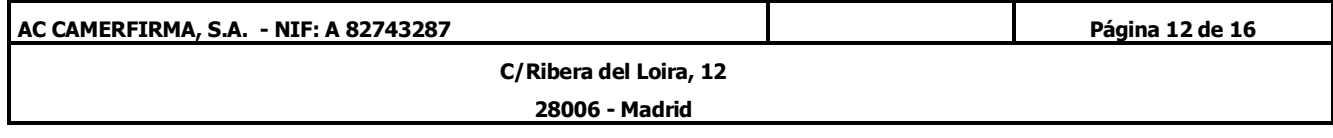

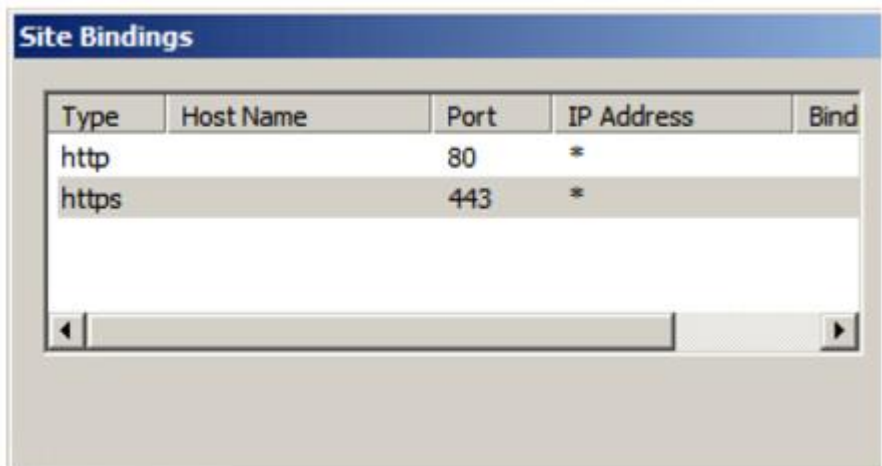

## 6. Comprobación de la correcta instalación.-

Una vez instalado el certificado de SSL, debemos comprobar si está correctamente instalado, para ello podemos hacer uso de varios comprobadores. Por ejemplo, si cogemos el Ssl Checker: [https://www.sslshopper.com/ssl-checker.html,](https://www.sslshopper.com/ssl-checker.html) ponemos la url asociada al certificado y damos a Check SSL, si está correctamente instalado tiene que mostrar la cadena completa, como aparece en la imagen.

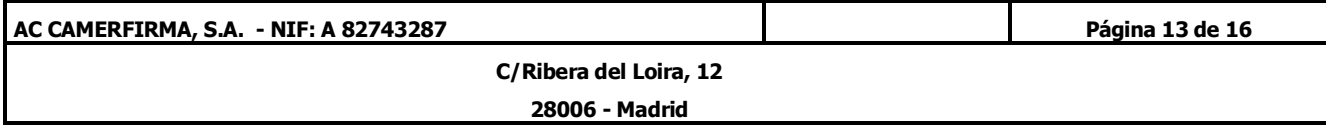

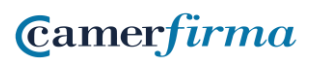

Use our SSL Checker to help you quickly diagnose problems with your SSL certificate installation. You can verify the SSL certificate on your web server to make sure it is correctly installed, valid, trusted and doesn't give any errors to any of your users. To use the SSL Checker, simply enter your server's public hostname (internal hostnames aren't supported) in the box below and click the Check SSL button. If you need an SSL certificate, check out the SSL Wizard.

More Information About the SSL Checker

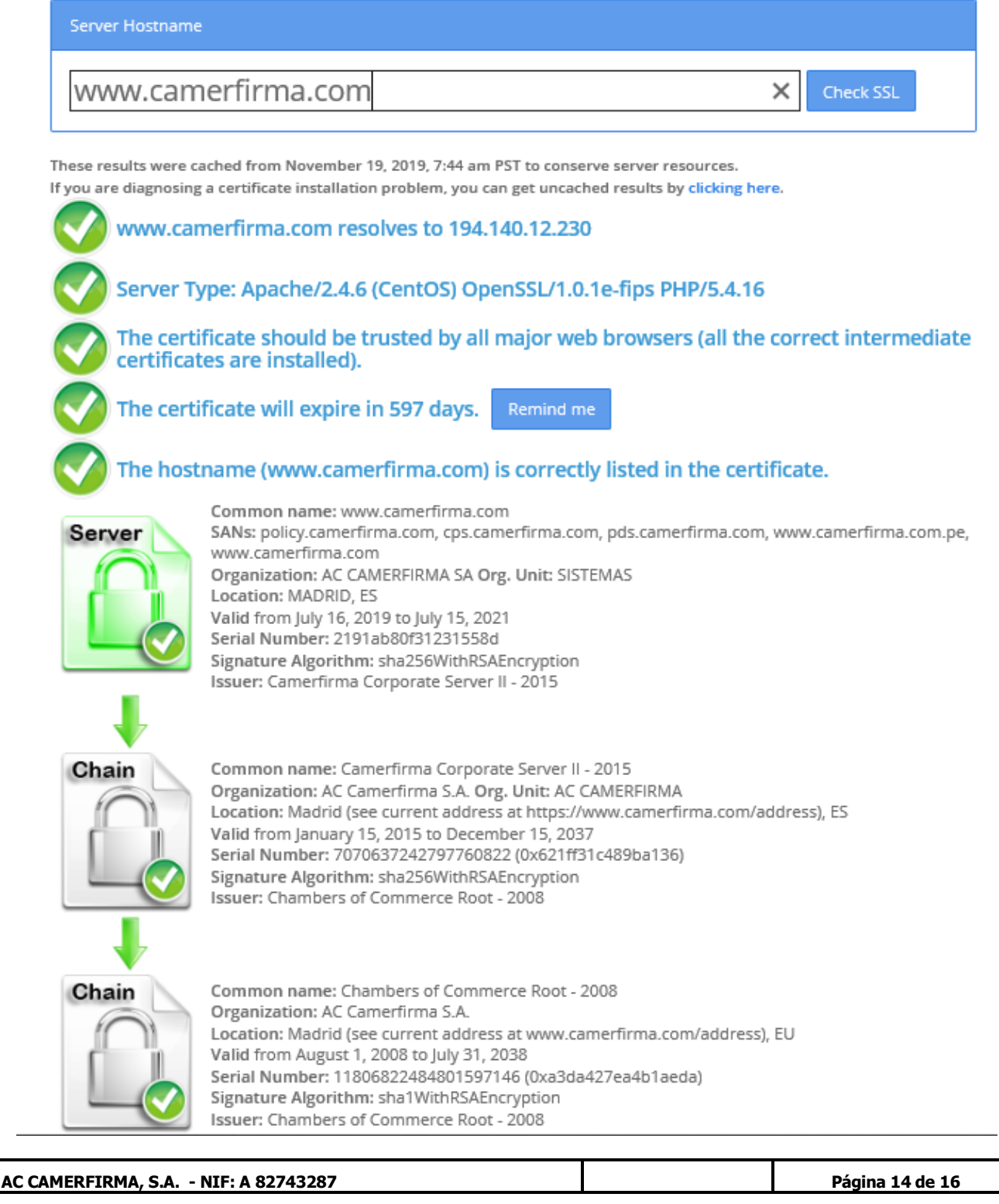

**C/Ribera del Loira, 12**

**28006 - Madrid**

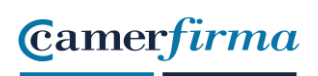

Si no está correctamente instalado, se mostraría así:

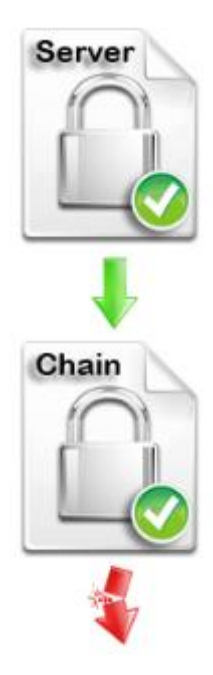

En este caso se muestra que la cadena está rota y es porque falta por instalar correctamente la cadena de confianza. Esta se podría instalar directamente desde la web de Camerfirma:<https://www.camerfirma.com/servicios/respondedor-ocsp/>

Habría que acceder a [www.camerfirma.com](http://www.camerfirma.com/) → Servicios Cloud → Respondedor OCSP y descargar y ejecutar de las claves 2008 Chambers of Commerce Root – 2008 y Camerfirma Corporate Server II – 2015, como se indica a continuación, para solucionar la falta de confianza.

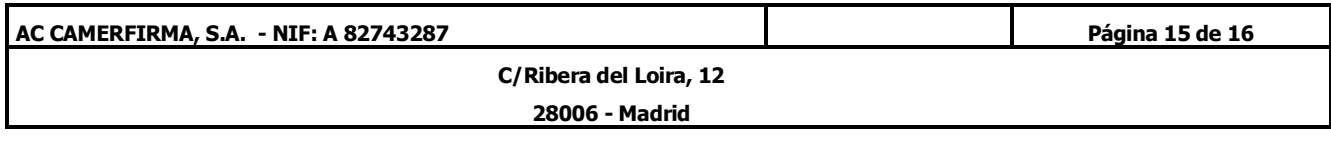

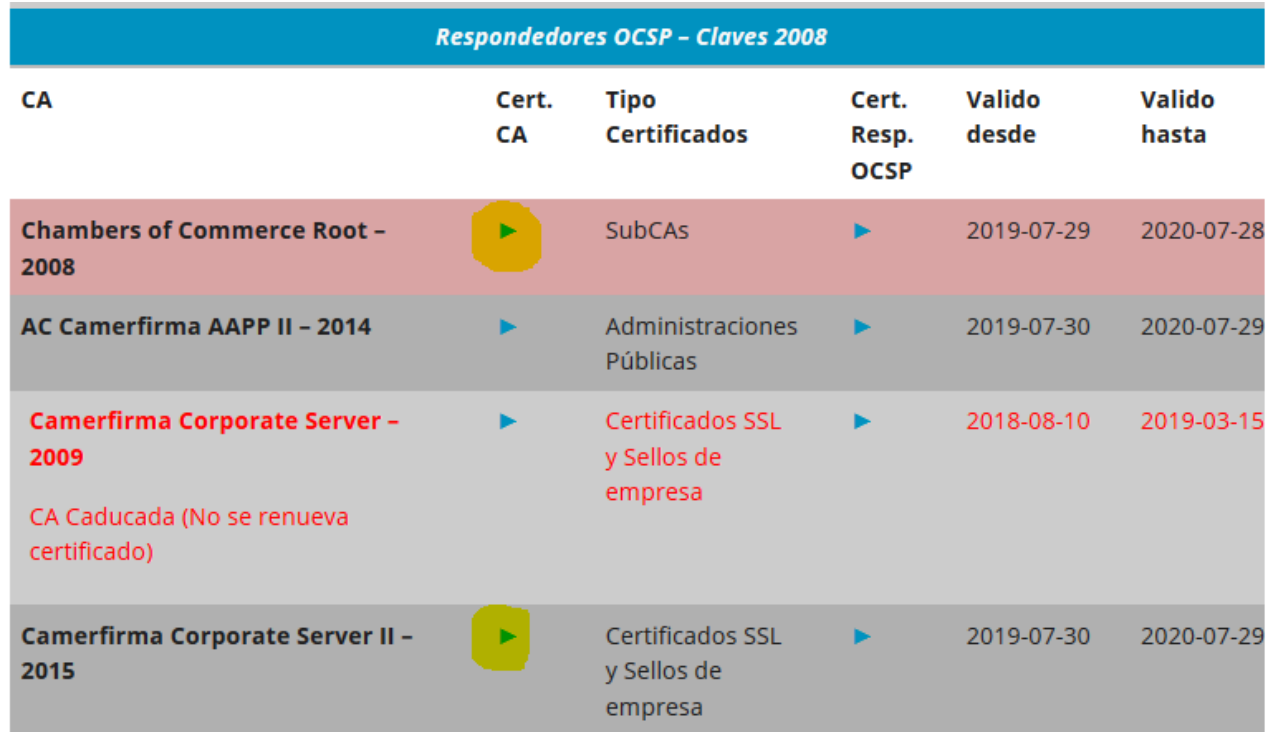

NOTA: En el caso de que el certificado a instalar sea un certificado de Sede, y de error al comprobar la instalación, además de la CA Chambers of Commerce Root – 2008, habría que instalarse también la SubCA AC Camerfirma AAPP II – 2014

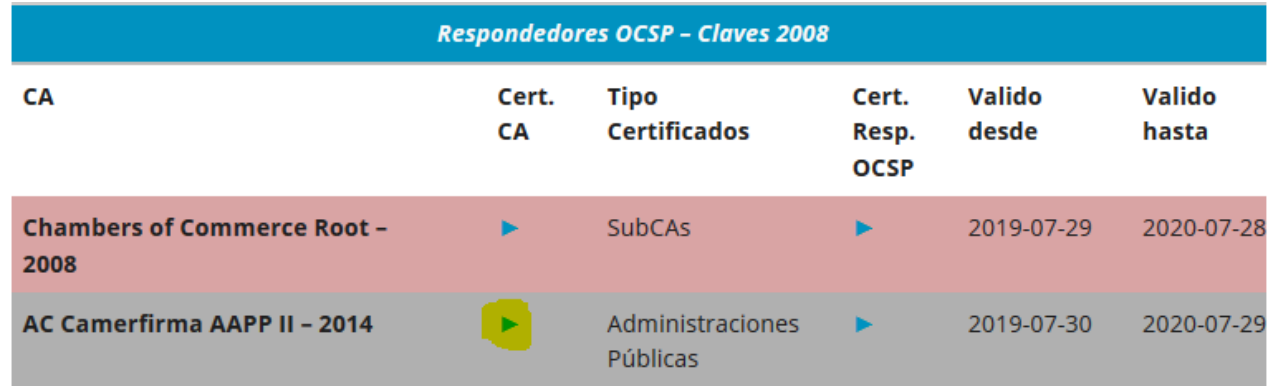

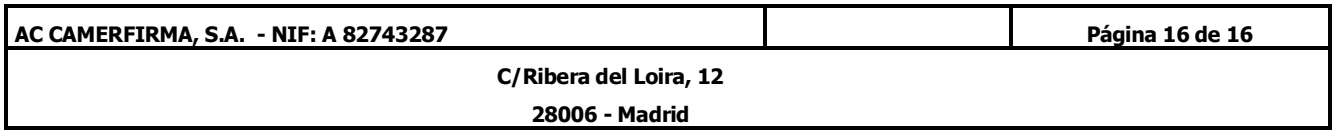